# Setting up MFA, Logging in for the First Time and Changing Your Password

Before logging in for the first time or changing your password you must set up MFA first on your smartphone to begin with.

### Automatic Set up of MFA

1. Install smartphone app on your device

Download and install the **NetIQ Advanced Authentication app** to your smart device from your app store: <u>Apple App Store</u>

#### **Google Play Store**

The First time you launch the app, it will ask you to set up a PIN (6 digits) to access the device.

- 2. Using the browser on your smartphone go to https://aaf.am.lshtm.ac.uk/smartphone/enroll
- 3. You will be directed to the smartphone app and prompted for your LSHTM username and password.

The app will then automatically enrol for you. You will see a 6-digit code refreshes every 30 seconds. You have set up MFA.

#### Manual set up of MFA

1. Install smartphone app on your device

Download and install the **NetIQ Advanced Authentication app** to your smart device from your app store: <u>Apple App Store</u>

#### **Google Play Store**

The First time you launch the app, it will ask you to set up a PIN (6 digits) to access the device.

 On your laptop go to the Advanced Authentication Self-Service Portal <u>https://aaf.am.lshtm.ac.uk</u> and choose +Add

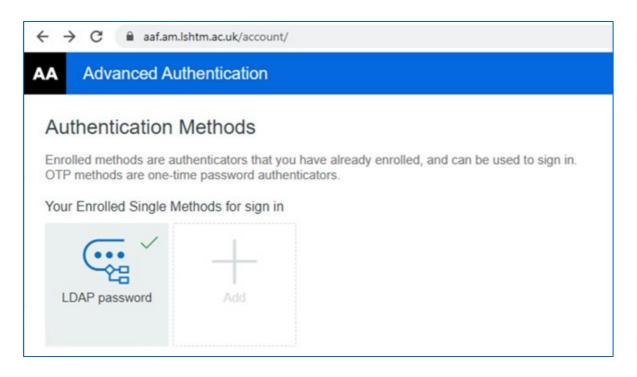

## 3. Choose Smartphone from the list

|            |         | $\bigcirc$ |
|------------|---------|------------|
| Smartphone | SMS OTP | TOTP       |

4. Open the **NetIQ Advanced Authentication App** on your smartphone. Click the **Plus (+)** symbol to add and enrol the App.

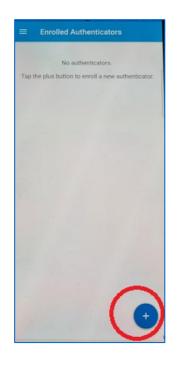

5. Click on Get QR code

| Smartphone                   |                                                                                                    |    |
|------------------------------|----------------------------------------------------------------------------------------------------|----|
| authentication. The NetlQ A  | lows authentication with your smartphone. It is an out-of-band<br>dvanced Authentication application sends a push message to your<br>accept or reject. Installing the NetIQ Advanced Authentication mob<br>required. |    |
| Display Name                 |                                                                                                    |    |
| My Smartphone                |                                                                                                    |    |
| To enroll, get a QR code and | d scan it using the Advanced Authentication mobile app:                                                                                                    |    |
| Get QR Code                  | Click "Get QR code", open smartphone app on phone, click + and scan QR code. Finally click                                                                                                    |    |
| As a backup method,          |                                                                                                    | pn |
| is not available on you      | ir smartphone.                                                                                                    |    |
| ie net aranabie en jet       |                                                                                                    |    |

6. Point the camera at the QR code on the computer screen and scan the QR Code

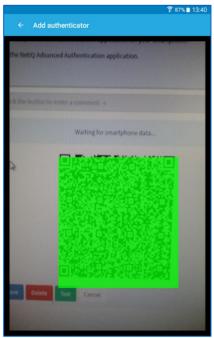

Once the smart device completes the enrolment, the screen will close (no need to click save).

The smartphone method will then be listed in the enrolled authenticators section and is ready to be used as a second factor in authentication

You can now login for the first time and change your password.

1. Visit password.lshtm.ac.uk and click on 'Manage password and account'

| Password Management                                     |                                             | SCHOOL of<br>HYGIENE<br>&TROPICAL<br>MEDICINE |
|---------------------------------------------------------|---------------------------------------------|-----------------------------------------------|
| Velcome<br>nere are three types of account at the schoo | , please select from the following options: | LSX External Users                            |
| LSHTM Users                                             |                                             |                                               |

- 2. Enter your username and password. Your username to log in at LSHTM is your student number prefixed with the letters <u>'lsh' in lower case</u>. Example username: lsh123456
- 3. Your temporary password is the word '*Pass*' followed by your date of birth. Passwords are case sensitive. Example password: Pass18031978

4. Complete the **Authentication Request** step on the NetIQ Advanced Authentication app on your smartphone

| LSHTM MFA                                                                               |                         |
|-----------------------------------------------------------------------------------------|-------------------------|
| Advanced Authentica<br>Waiting for you to accept the a<br>in the Advanced Authenticatio |                         |
| Offline OTP Options                                                                     | v                       |
| Cancel                                                                                  |                         |
| Copyright © 2022 Micro Focu                                                             | 5. All rights reserved. |

5. You now need to set your own password, ensuring you follow the on-screen guidance

| Change Password                                                                                                    | aitsakh  |
|----------------------------------------------------------------------------------------------------|----------|
| LSHTM Password Self Service                                                                                                    |          |
| Please change your password. Keep your new password secure. After you type yo<br>Password button. If you must write it down, be sure to keep it in a safe place. Your n<br>requirements: |          |
| The password must contain characters from at least three of the following four cate                                                                                                    | egories: |
| Uppercase characters (A - Z)                                                                                                    |          |
| Lowercase characters (a - z)                                                                                                    |          |
| Numerical characters (0 - 9)                                                                                                    |          |
| Non-alphanumeric ASCI from this list:<br>! " # \$ % & ' ( ) * + , / : ; < = > ? @ [ \ ] ^_` (   } ~<br>(Space character and all other accented characters aren't allowed)                |          |
| The password must not contain your entire account/user name or full name                                                                                                    |          |
| It is not permitted to recycle previously used passwords                                                                                                    |          |
| Your password must contain a minimum of 8 characters                                                                                                    |          |
| You can change your password once every day                                                                                                    |          |
| Passwords are case sensitive                                                                                                    |          |
| Remember to update your password on all devices for WiFi and Email                                                                                                    |          |
| Please type your new password                                                                                                    |          |
| New Password<br>© 13                                                                                                    |          |
|                                                                                                    |          |
|                                                                                                    |          |
| Confirm Password                                                                                                    |          |
|                                                                                                    |          |

6. You will then need to set up your password recovery option where you can enter a non-LSHTM email address **OR** a mobile phone number (**not both**)

| LONDON<br>SCHOOLØ<br>HYGIENE<br>&TROPICAL<br>MEDICINE                                                                                                    |                                  |
|----------------------------------------------------------------------------------------------------|----------------------------------|
| Update Profile<br>LSHTM Password Self Service                                                                                                    | Ish499056                        |
| Password recovery options                                                                                                    |                                  |
| In order to enable recovery of your password through this portal email address and/or a mobile phone number:-                                                                                                    | you are required to supply an    |
| Email address - please supply an alternative email address; thi<br>address.                                                                                                    | s should be a non-LSHTM email    |
| Mobile number - this should include a country code (+44 or 0044 for                                                                                                    | example) if a non-UK number.     |
| This information will be used for password recovery or two factor au                                                                                                    | thentication purposes only.      |
| We recommend supplying both a phone number and an email address, ho<br>blank if you do not wish to provide these details. If you need to r<br>supplied these recovery details, then you will need to visit the he<br>have your password changed. | reset your password and have not |
| ☑ I Agree                                                                                                    |                                  |

7. Proceed to enter either a non-LSHTM email OR a Mobile number and then click 'update'

|   | Update Profile<br>LSHTM Password Self Service                                                                                                   | Ish499056<br>[➔ |
|---|----------------------------------------------------------------------------------------------------|-----------------|
|   | Please update the following information:<br>Your profile is ready to be updated. Continue when ready.                                           |                 |
|   | Password Recovery Setup* Set recovery options below                                                                                             | -               |
|   | Recovery Email Address<br>Should be non-LSHTM email address.<br>(Optional, can be left blank)                                                   |                 |
| - | Recovery Mobile SMS<br>Country code required if non-UK mobile number (example prefix +256 or 00256 for Uganda)<br>(Optional, can be left blank) |                 |
| _ | 07904123456                                                                                                    |                 |
|   | ♥ Update Cancel                                                                                                    |                 |

8. Check the details you have entered and select '*Confirm*' to proceed or '*Go Back*' if you would like to change the details

| LONDON<br>SCHOOL 0/<br>HYGIENE<br>&TROPICAL<br>MEDICINE                                              |                            |  |
|----------------------------------------------------------------------------------------------------|----------------------------|--|
| Confirm Profile Data<br>LSHTM Password Self Service<br>Please review the following information you h | Ish499056                  |  |
| Password Recovery Setup                                                                              | Set recovery options below |  |
| Recovery Email Address                                                                               |                            |  |
| Recovery Mobile SMS                                                                                  | 07904318918                |  |
| ✓ Confirm                                                                                            | el                         |  |

9. You should shortly then receive a verification code to your email address or phone number

| 8     | LSHTM<br>Your verification code is 9EYN6P | Just now |
|-------|-------------------------------------------|----------|
|       | Copy '9EYN6P'                             |          |
| 61277 |                                           |          |

10. Enter your verification code into the field as shown and then select 'Check Code'

| Update Profile       Ish499056         LSHTM Password Self Service       Image: Control of the control of the c |   | LONDON<br>SCHOOL<br>HYGIENE<br>&TROPICAL<br>MEDICINE                                                                    |  |
|----------------------------------------------------------------------------------------------------|---|----------------------------------------------------------------------------------------------------|--|
|                                                                                                    |   | Update Prome<br>LSHTM Password Self Service<br>To verify your phone number, a code has been sent to you at 07904318918. |  |
|                                                                                                    |   | Code                                                                                                    |  |
| Check Code 📢 Go Back                                                                                                    | - | ✓ Check Code                                                                                                    |  |

11. Your account has now been activated and verified. Select 'Continue' to complete the process

| LONDON<br>SCHOOL //<br>HYGIENE<br>&TROPICAL<br>MEDICINE                                                               |                 |
|----------------------------------------------------------------------------------------------------|-----------------|
| Update Profile<br>LSHTM Password Self Service<br>Thank You! Your security code sent to 07904318918 has been verified. | Ish499056<br>[€ |